## **Connecting iOS device to "CityU Alumni" wireless network**

- a) Tab "Home" and select **"Settings"** icon
- b) Select "Wi-Fi" to list the available wireless networks in range.

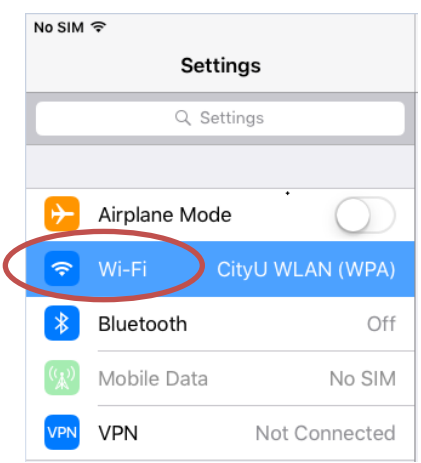

c) Select the "**CityU Alumni**" network.

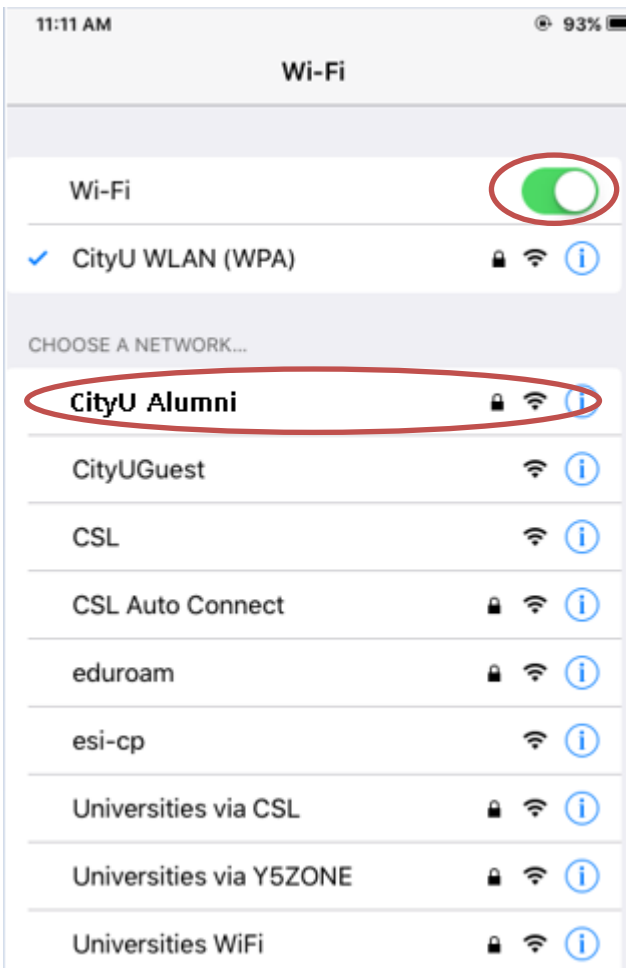

d) Wait until you see the logon window to prompt you for the user name and password. Enter your **EID** and **network connection password** to login.

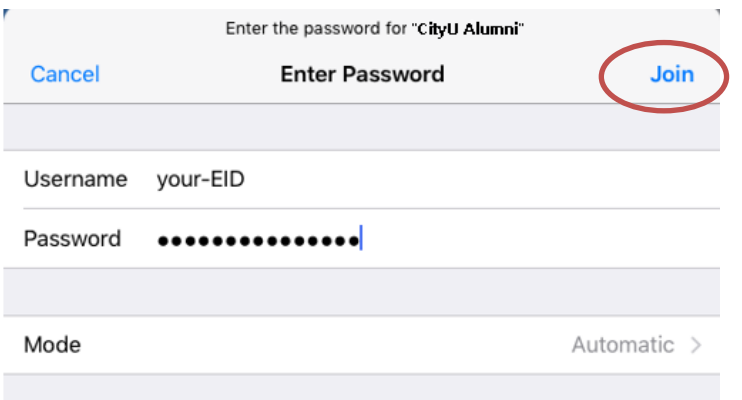

- e) Our server will provide its server certificate to your iOS device for validation:
	- 1. ciias.ad.cityu.edu.hk
	- 2. ciiis1.ad.cityu.edu.hk

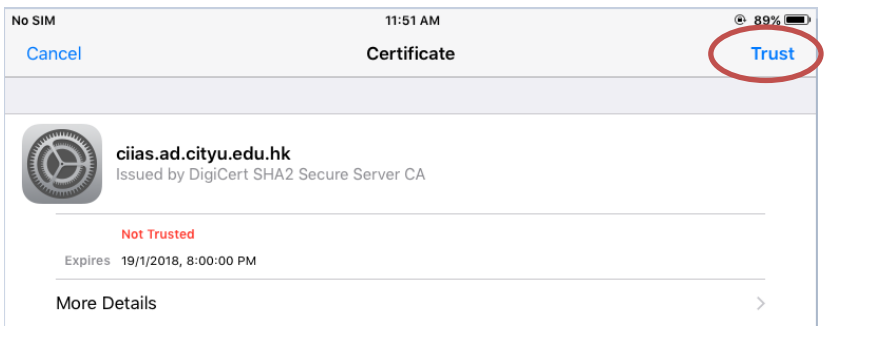

Press "Trust" to continue.

f) You can now access the Internet upon successful logon.